7.5

# *IBM WebSphere MQ GUI* 精靈說明

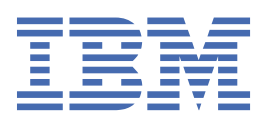

## **附註**

使用本資訊及其支援的產品之前,請先閱讀第 19 [頁的『注意事項』中](#page-18-0)的資訊。

除非新版中另有指示,否則此版本適用於 IBM® WebSphere MQ 7.5 版及所有後續版次與修訂。 當您將資訊傳送至 IBM 時, 您授與 IBM 非專屬權利, 以任何其認為適當的方式使用或散佈資訊, 而無需對您負責。 **© Copyright International Business Machines Corporation 2007, 2024.**

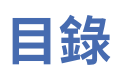

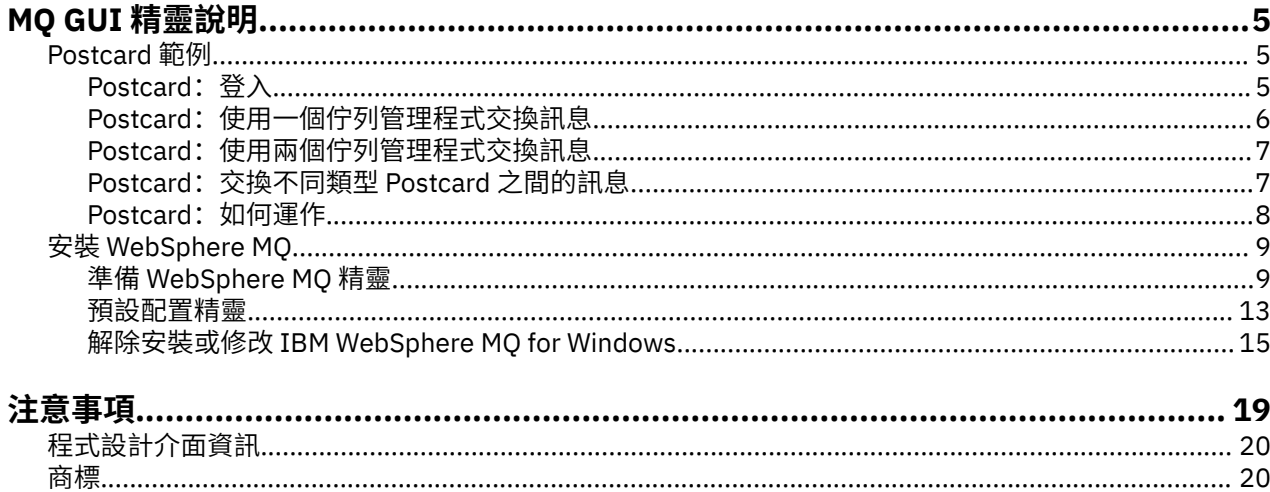

## <span id="page-4-0"></span>**Postcard 範例**

介紹 Postcard 範例應用程式。

傳送明信片驗證此電腦上的 IBM WebSphere MQ 安裝(及其他連線的電腦,視情況而定),並為您介紹傳 訊作業。

您可以在同一部電腦或不同電腦上啟動兩個 Postcard 範例實例,並於它們之間交換訊息。

### **啟動中**

在「歡迎使用 WebSphere MQ 探險家 **內容** 」視圖頁面上選取 **啟動 Postcard** ,以啟動 Postcard 應用程式。 當您啟動 Postcard 範例時,系統會要求您登入並輸入暱稱。 (登入對話框中有進階選項,請參閱登入以取 得詳細資訊。)

### **傳送明信片**

假設您登入時選擇了暱稱 "Nick"。 您現在可以傳送明信片給另一個暱稱,假設是 "Tim"。 請按一下以下鏈 結,以查看如何在下列情況傳送明信片給 Tim:

- 當 Tim [位於這部電腦的相同佇列管理程式中](#page-5-0)
- 當 Tim [位於這部或另一部電腦的另一個佇列管理程式中](#page-6-0)

### **MQ 驗證**

明信片若能順利送達,表示您 IBM WebSphere MQ 的安裝運作正確無誤。

## **Postcard 範例**

介紹 Postcard 範例應用程式。

傳送明信片驗證此電腦上的 IBM WebSphere MQ 安裝(及其他連線的電腦,視情況而定),並為您介紹傳 訊作業。

您可以在同一部電腦或不同電腦上啟動兩個 Postcard 範例實例,並於它們之間交換訊息。

#### **啟動中**

在「歡迎使用 WebSphere MQ 探險家 **內容** 」視圖頁面上選取 **啟動 Postcard** ,以啟動 Postcard 應用程式。 當您啟動 Postcard 範例時, 系統會要求您登入並輸入暱稱。 (登入對話框中有進階選項, 請參閱登入以取 得詳細資訊。)

## **傳送明信片**

假設您登入時選擇了暱稱 "Nick"。 您現在可以傳送明信片給另一個暱稱,假設是 "Tim"。 請按一下以下鏈 結,以查看如何在下列情況傳送明信片給 Tim:

- 當 Tim [位於這部電腦的相同佇列管理程式中](#page-5-0)
- 當 Tim [位於這部或另一部電腦的另一個佇列管理程式中](#page-6-0)

#### **MQ 驗證**

明信片若能順利送達,表示您 IBM WebSphere MQ 的安裝運作正確無誤。

## **Postcard:登入**

這說明如何登入 Postcard 範例。

<span id="page-5-0"></span>Postcard 範例應用程式可以使用「預設配置」佇列管理程式,或是您自行建立的佇列管理程式。

### **使用「預設配置」佇列管理程式**

這是使用 Postcard 範例最容易的方式,也是在兩部以上的電腦之間傳送明信片最簡單的方式。 如果您要在 兩部以上的電腦之間使用 Postcard 範例,請確定您已在所有電腦上執行過「預設配置」精靈。 如果您啟動 Postcard 範例,但電腦上沒有佇列管理程式, 系統會詢問您是要啟動「預設配置」精靈或關閉明信片。

如果您利用「預設配置」精靈來建立叢集,請確定其中一部電腦會控管叢集的儲存庫,且所有其他電腦都會 使用第一部電腦作為其儲存庫,使得所有電腦都在相同的叢集中。

如果要使用「預設配置」佇列管理程式來執行 Postcard 範例,請執行下列動作:

1. 在**暱稱**欄位中,輸入要用於傳送及接收明信片的暱稱。 您選擇什麼名稱都可以。

2. 按一下「確定」繼續執行。 這時會開啟 Postcard 範例。

Postcard 範例會使用「預設配置」佇列管理程式來交換訊息。

#### **使用不同的佇列管理程式**

如果電腦上定義了其他佇列管理程式,您可以選取 Postcard 範例要使用的佇列管理程式。 如果您要在一或 多部電腦上的兩個佇列管理程式之間傳送明信片,請確定下列情況:

• 佇列管理程式位於同一個叢集中。

• 您已在佇列管理程式之間建立明確的連線。

如果要使用不同的佇列管理程式來執行 Postcard 範例,請執行下列動作:

- 1. 在**暱稱**欄位中,輸入要用於傳送及接收明信片的暱稱。 您選擇什麼名稱都可以。
- 2. 選取**進階**勾選框。 對話框會展開以顯示其他選項。
- 3. 在展開的對話框中,按一下**選擇佇列管理程式作為信箱**,然後從清單中選取佇列管理程式。
- 4. 按一下**確定**以繼續。

系統會在您選取的佇列管理程式上自動建立名稱為 postcard 的本端佇列。 請確定同一部電腦或不同電腦 上的所有明信片,都使用這個佇列管理程式的名稱來傳送訊息。 Postcard 範例會使用您選取的佇列管理程 式來交換訊息。

#### **相關資訊**

Postcard:使用一個佇列管理程式交換訊息 您可以在一個佇列管理程式上啟動兩個 Postcard 範例實例,並於它們之間傳送訊息。

Postcard[:使用兩個佇列管理程式交換訊息](#page-6-0) 您可以啟動兩個 Postcard 範例實例,並在兩個實例之間與兩個佇列管理程式之間傳送訊息。

Postcard[:交換不同類型](#page-6-0) Postcard 之間的訊息 這會列出在不同 MQ 版本和作業系統上,可交換訊息的 Postcard 實例。

Postcard[:如何運作](#page-7-0) 這說明 Postcard 範例的內部工作。

## **Postcard:使用一個佇列管理程式交換訊息**

您可以在一個佇列管理程式上啟動兩個 Postcard 範例實例,並於它們之間傳送訊息。

您已使用暱稱 "Nick" 啟動 Postcard;如果您要傳送一張明信片給這部電腦上的第二個暱稱, 您必須遵循下 列步驟:

- 1. 將 Nick 的明信片移到畫面的一端, 然後啟動第二個 Postcard。
- 2. 在第二個 Postcard 的「登入」對話框中,輸入稱為 "Tim" 的第二個暱稱。
- 3. 在 Nick 的明信片中,於**收件人**欄位填寫第二個暱稱:Tim。 您可以將位置欄位保留空白,明信片會幫您 填入;您也可以輸入在「**位置:**」之後的「訊息」框下看到的佇列管理程式名稱。
- 4. 按一下**訊息**框,輸入訊息,然後按一下**傳送**。
- <span id="page-6-0"></span>5. 檢查 Tim 的明信片以查看送達的訊息,然後按兩下訊息以查看明信片本身。
- 6. 現在嘗試使用 Tim 傳回一張明信片給 Nick。您只要選取送達 Tim 清單的訊息, 然後按一下回覆, 就能夠 輕易執行這項作業。

#### **相關資訊**

[Postcard](#page-4-0): 登入 這說明如何登入 Postcard 範例。

Postcard:使用兩個佇列管理程式交換訊息 您可以啟動兩個 Postcard 範例實例,並在兩個實例之間與兩個佇列管理程式之間傳送訊息。

Postcard:交換不同類型 Postcard 之間的訊息 這會列出在不同 MQ 版本和作業系統上,可交換訊息的 Postcard 實例。

Postcard: 如何運作 這說明 Postcard 範例的內部工作。

## **Postcard:使用兩個佇列管理程式交換訊息**

您可以啟動兩個 Postcard 範例實例,並在兩個實例之間與兩個佇列管理程式之間傳送訊息。

您已使用暱稱 "Nick" 啟動 Postcard;在這部電腦或另一部電腦上有第二個佇列管理程式;這兩個佇列管理 程式都在相同的叢集中,或是已配置通道以在兩個佇列管理程式之間進行通訊。 如果要將明信片傳送至第二 個佇列管理程式上的另一個暱稱,您必須遵循下列步驟:

- 1. 將 Nick 的明信片移到畫面的一端, 然後啟動第二個 Postcard。
- 2. 在第二個 Postcard 的「登入」對話框中, 輸入第二個暱稱 "Tim"。
- 3. 這時在 Nick 電腦上的 Postcard 中,將第二個暱稱 (Tim) 填入**收件人**欄位,並在**位置**欄位中放置 Tim 所在 之第二個 Postcard 的佇列管理程式名稱。 若您不知道這個名稱,可以在 Tim 電腦的 Postcard 中, 訊息 框下方之「**位置:**」之後尋找;除此之外,若這兩個佇列管理程式都位在預設配置叢集中,您可以只輸 入 Tim 電腦的 TCP/IP 簡式名稱, Postcard 就會以「預設配置」精靈所採行的方式, 將其建置成佇列管理 程式名稱。
- 4. 在 Nick 的明信片中, 輸入您的訊息, 然後按一下**傳送**。
- 5. 檢查 Tim 的明信片以查看送達的訊息, 然後按兩下訊息加以檢視。
- 6. 現在請嘗試從 Tim 的電腦傳回一則訊息給 Nick。 您只要選取送達 Tim 清單的訊息,然後按一下**回覆**,就 能夠輕易執行這項作業。

#### **相關資訊**

[Postcard](#page-4-0): 登入 這說明如何登入 Postcard 範例。

Postcard[:使用一個佇列管理程式交換訊息](#page-5-0) 您可以在一個佇列管理程式上啟動兩個 Postcard 範例實例,並於它們之間傳送訊息。

Postcard:交換不同類型 Postcard 之間的訊息 這會列出在不同 MQ 版本和作業系統上,可交換訊息的 Postcard 實例。

Postcard: 如何運作 這說明 Postcard 範例的內部工作。

## **Postcard:交換不同類型 Postcard 之間的訊息**

這會列出在不同 MQ 版本和作業系統上,可交換訊息的 Postcard 實例。

您可以在所有不同類型的 Postcard 範例之間交換訊息, 如下所示:

- 在 Windows 上 WebSphere MQ 的 Postcard 範例
- 在其他作業系統 (例如 Linux® 或 UNIX ) 上 WebSphere MQ 上的 Postcard 範例
- 在 Windows 上舊版 WebSphere MQ 的 MQI Postcard 範例
- 在 Windows 上舊版 WebSphere MQ 的 JMS Postcard 範例
- 其他作業系統 (例如 Linux 或 UNIX ) 上舊版 Websphere MQ 的 JMS Postcard 範例
- <span id="page-7-0"></span>• 舊版 MQSeries for Windows 上的 MQSeries Postcard 範例,但無法從 JMS Postcard 範例接收訊息除外。 它可以從其他 Postcard 範例接收訊息,並傳送訊息給其他 Postcard 範例。
- 通用裝置上 WebSphere MQ Everyplace 上的 MQ Everyplace 明信片。不過,佇列管理程式之間必須明確 地設定連線。 請參閱 WebSphere MQ Everyplace 產品文件以取得進一步資訊。

#### **相關資訊**

[Postcard](#page-4-0): 登入 這說明如何登入 Postcard 範例。

Postcard[:使用一個佇列管理程式交換訊息](#page-5-0) 您可以在一個佇列管理程式上啟動兩個 Postcard 範例實例,並於它們之間傳送訊息。

Postcard[:使用兩個佇列管理程式交換訊息](#page-6-0)

您可以啟動兩個 Postcard 範例實例,並在兩個實例之間與兩個佇列管理程式之間傳送訊息。

Postcard: 如何運作 這說明 Postcard 範例的內部工作。

## **Postcard:如何運作**

這說明 Postcard 範例的內部工作。

下表列出 Postcard 範例執行的功能, 以及其程式碼如何撰寫以達到這些功能。

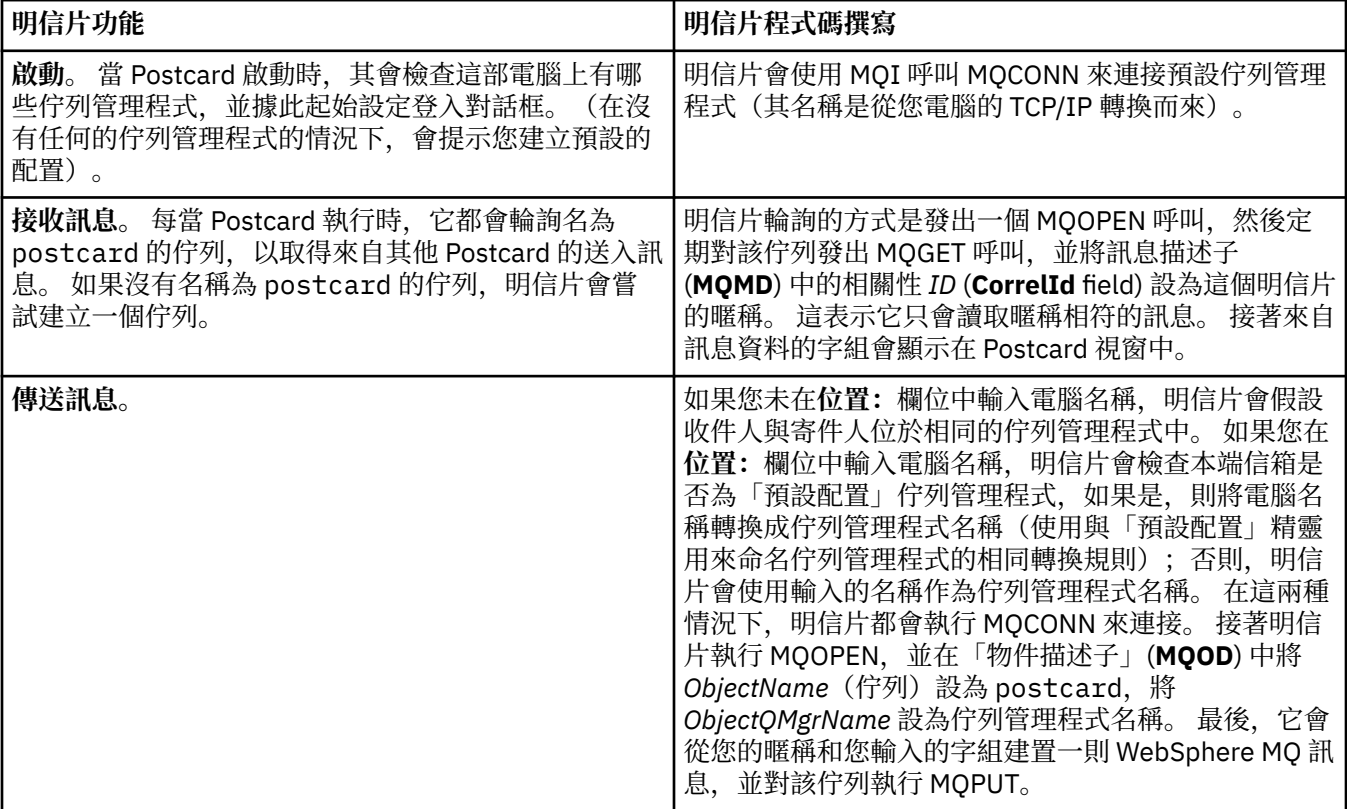

<span id="page-8-0"></span>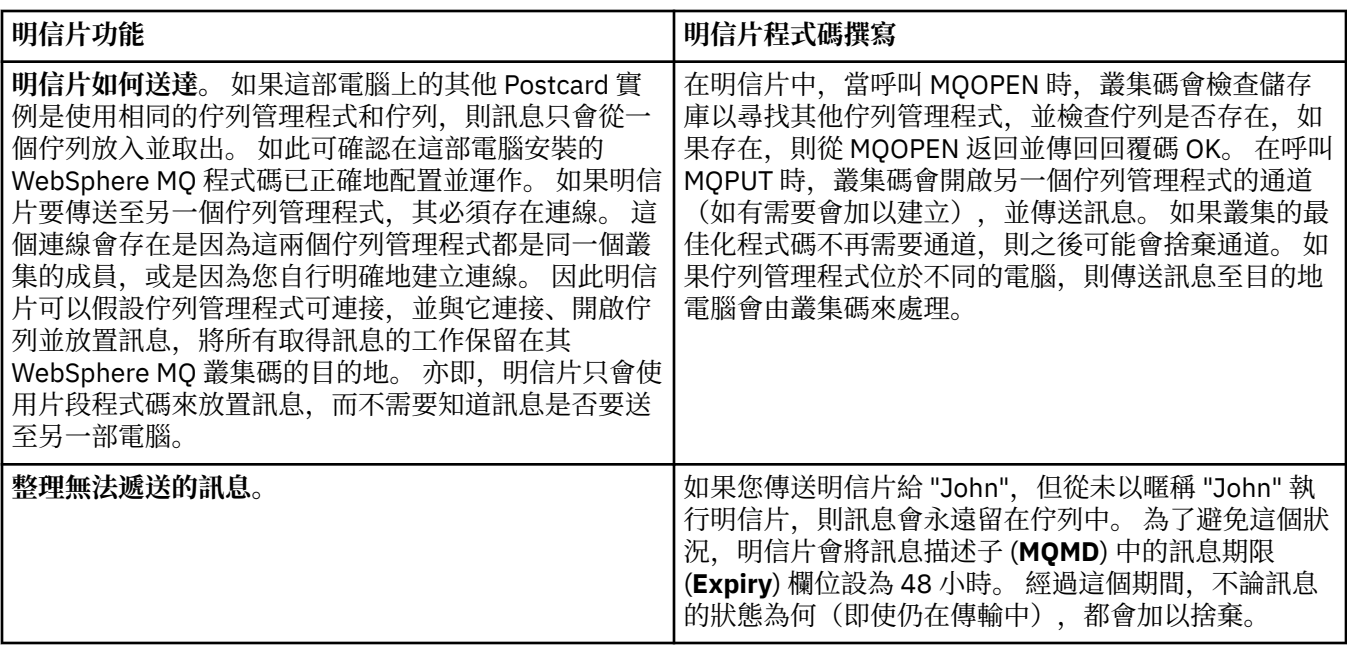

### **相關資訊**

[Postcard](#page-4-0): 登入 這說明如何登入 Postcard 範例。

Postcard[:使用一個佇列管理程式交換訊息](#page-5-0)

您可以在一個佇列管理程式上啟動兩個 Postcard 範例實例,並於它們之間傳送訊息。

Postcard[:使用兩個佇列管理程式交換訊息](#page-6-0)

您可以啟動兩個 Postcard 範例實例,並在兩個實例之間與兩個佇列管理程式之間傳送訊息。

Postcard[:交換不同類型](#page-6-0) Postcard 之間的訊息 這會列出在不同 MQ 版本和作業系統上,可交換訊息的 Postcard 實例。

## **安裝 WebSphere MQ**

歡迎使用 WebSphere MQ。

下列鏈結提供您在安裝 WebSphere MQ 時可能需要的資訊:

## **準備 WebSphere MQ 精靈**

使用具有正確權限的使用者帳戶來配置 WebSphere MQ。 接下來, 精靈會提示您選取需要先啟動的任何 (或全部) WebSphere MQ 程式(「WebSphere MQ 探險家」及「版本注意事項」)。

如果證明您的使用者帳戶不適用,請查看隨附於精靈的說明,或查看[說明,](#page-9-0)以取得要系統管理者為您建立適 當帳戶的相關資訊。

可以將「準備 IBM WebSphere MQ」精靈 (AMQMJPSE.EXE) 與下列參數一起使用:

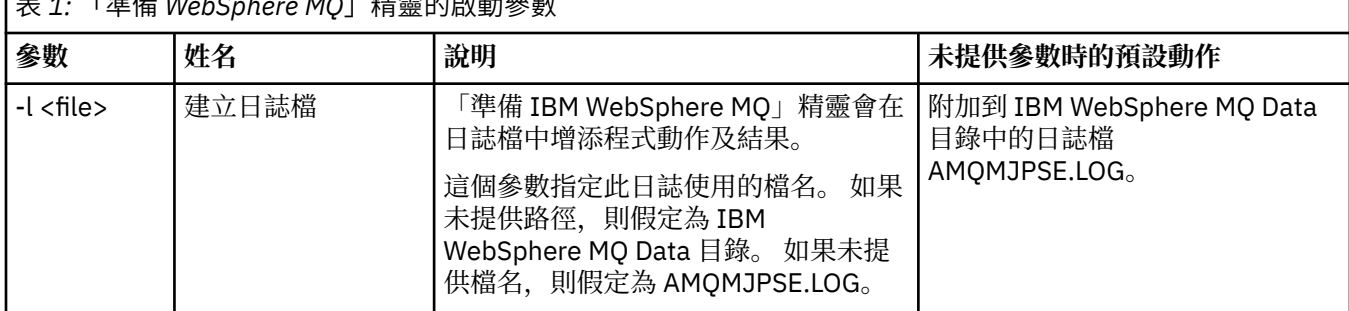

**十。『先**世 WIAI WA WEBSPACEL台 #L

<span id="page-9-0"></span>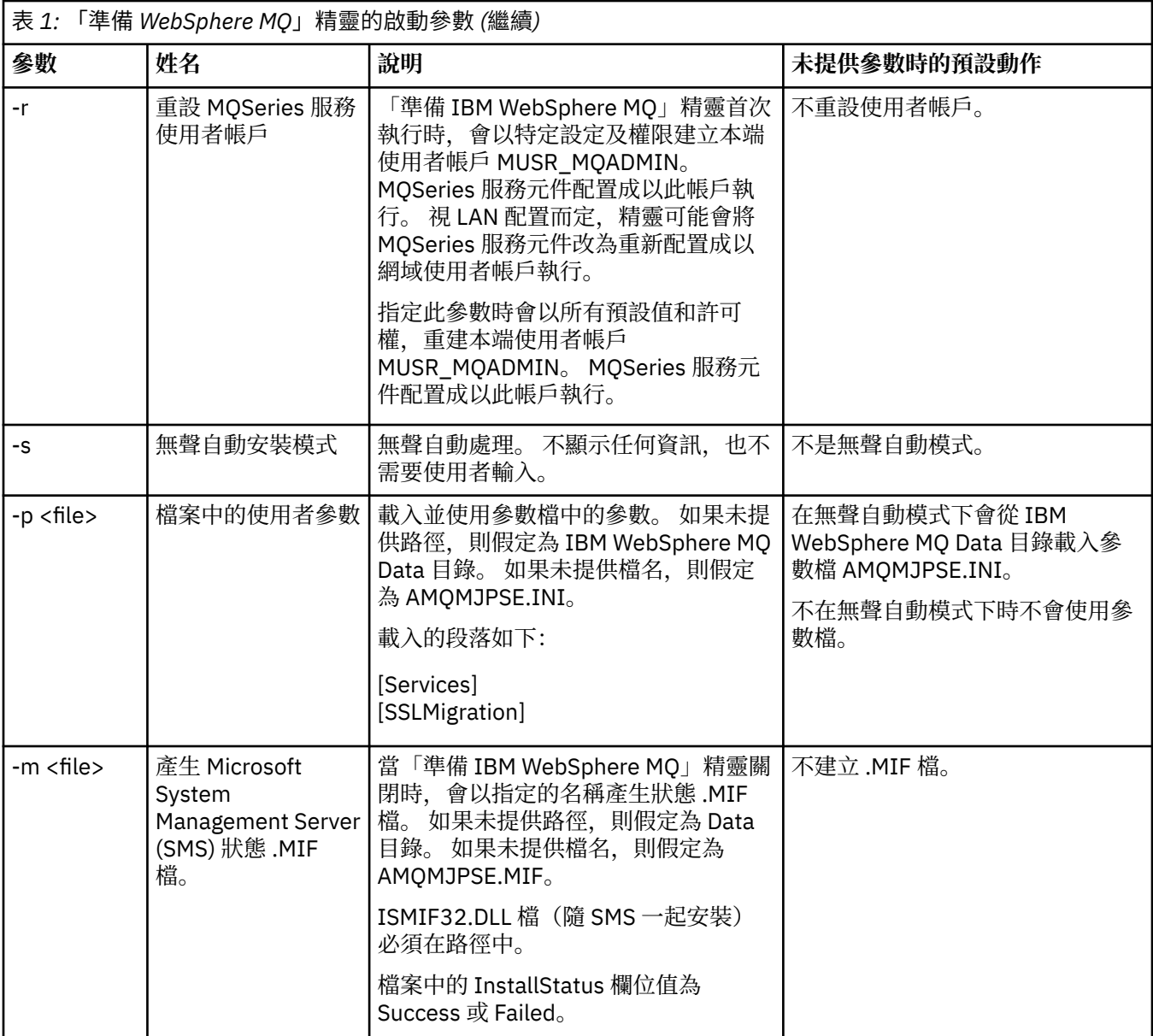

## **在「準備 WebSphere MQ 精靈」中配置 WebSphere MQ 帳戶**

## **程序**

- 1. 當 WebSphere MQ 執行時,其必須檢查只有獲授權的使用者可以存取佇列管理程式或佇列。 每當有任何 使用者嘗試這類存取時,WebSphere MQ 都會利用其自己的本端帳戶來查詢該使用者的相關資訊。
- 2. 執行 Windows 2000 Server、Windows 2003 Server(或以上)的網域控制器可以設為 WebSphere MQ 無法使用本端帳戶來檢查定義在這些網域上的使用者是否有權存取佇列管理程式或佇列。 在此情況下, 您必須提供一個特殊網域使用者帳戶供 WebSphere MQ 使用。 如果您不確定是否有此情況,則應該詢問 您的網域管理者。
- 3. 如果您需要一個特殊網域使用者帳戶,請將第 11 [頁的『配置](#page-10-0) Windows 帳戶』頁面傳給您的網域管理 者,要求他們提供一個該頁面中所述的特殊帳戶。
- 4. 在「準備 WebSphere MQ 精靈」中輸入帳戶的詳細資料。此精靈會在安裝結束時自動執行;您也可以從 「開始」功能表隨時執行此精靈。

## <span id="page-10-0"></span>**結果**

如果您需要特殊網域使用者帳戶,但您仍繼續在沒有特殊帳戶的情況下配置 WebSphere MO, 則 WebSphere MQ 的許多或所有部分將無法運作(視用到的特定使用者帳戶而定)。

## **配置** *Windows* **帳戶**

## **開始之前**

**註:** 如果您要安裝或配置 WebSphere MQ,且需要網域管理者為您提供要使用的特殊帳戶,則可如下所述, 將此整個頁面傳送給您的管理者:

- 用滑鼠右鍵按一下這個頁面,並按一下**全選**
- 再按一下滑鼠右鍵,然後按一下**複製**
- **貼到**您電子郵件應用程式中的附註內文中

## **關於這項作業**

WebSphere MQ 具有作為 Windows 服務執行的元件, 該元件會檢查嘗試存取 WebSphere MQ 的任何使用者 帳戶是否經過授權。 在檢查中,服務程式必須查詢帳戶屬於哪些群組。 此服務本身會以安裝時,由 WebSphere MQ 所建立的本端使用者帳戶身分執行。

如果您是在網路上的任何網域控制站中使用 Windows 2000、 Windows 2003 或更新版本,則可對其進行設 定,使本端使用者帳戶無權查詢其網域使用者帳戶的群組成員資格 - 這將阻止 WebSphere MQ 完成其檢查, 且存取會失敗。 若要處理此狀況,請執行下列動作:

- 網路中的每個 WebSphere MQ 安裝,都必須配置成以具有必要權限的網域使用者帳戶(如需建立此帳戶, 請參閱相關指示)身分執行其服務。
- **註:** 如果安裝程式繼續執行並在不使用特殊帳戶的情況下配置 WebSphere MQ,則視所涉及的特定使用者 帳戶而定, WebSphere MQ 的許多或所有組件將無法運作(如下所述):
	- WebSphere MQ 與在 Windows 2000 或 Windows 2003 或更新版本下執行的佇列管理程式的連線,其 他電腦上的網域帳戶可能會失敗。
	- 一般錯誤包括 AMQ8066: Local mqm group not found 和 AMQ8079: Access was denied when attempting to retrieve group membership information for user 'abc@xyz'。

下列詳述是引導網域管理者:

- 1. 建立廣域或通用網域群組,並讓這個群組中的成員有權查詢任何帳戶的群組成員資格
- 2. 建立一或多個使用者帳戶,並將它們新增到群組中
- 3. 針對每一個網域重複步驟 2 到 4
- 4. 使用這些帳戶配置每個 WebSphere MQ 安裝
- 5. 設定密碼期限。

以下資訊適用於網域管理者。 針對具有必須安裝 WebSphere MQ 的使用者名稱的每個網域,重複步驟 2 - 4 以為每個網域上的 WebSphere MQ 建立帳戶:

1. 使用 WebSphere MQ 已知的特殊名稱來建立網域群組,並讓此群組的成員有權查詢任何帳戶的群組成員 資格:

### **Windows 2000 伺服器**

- a. 以有網域管理者權限的帳戶身分登入網域控制器。
- b. 從「開始」功能表中,開啟 Active Directory 使用者和電腦。
- c. 在左側導覽窗格中找出網域名稱,按一下滑鼠右鍵,然後選取「**新增群組**」。
- d. 鍵入 Domain mqm(必須使用此確切的字串,因為 WebSphere MQ 可理解並會使用此字串)。
- e. 在**群組範圍**中,選取**廣域**或**通用**。
- f. 在**群組類型**中,選取**安全**,再按一下**確定**。
- g. 在左側導覽窗格中找出網域名稱,按一下滑鼠右鍵,然後選取**委派控制**,並按**下一步**。
- h. 在「**選取的群組**」及「**使用者**」中,按**新增**,選取 **Domain mqm**,然後按一下**新增**。 按一下**確 定**。
- i. 選取 **Domain mqm**,然後按**下一步**。
- j. 選取**建立要委派的自訂作業**,然後按**下一步**
- k. 選取**只有資料夾中的下列物件**,在按字母順序列出的清單中,勾選**使用者物件**。 按**下一步**。
- l. 勾選**內容特有的, 然**後從清單中選取下列選項(依第二個單字的字母順序):
	- **Read Group Membership(讀取群組成員資格)**
	- **Read Group MembershipSAM(讀取群組成員資格 SAM)**
- m. 按一下**確定**,關閉每一個視窗。

#### **Windows 2003 伺服器**

- a. 以有網域管理者權限的帳戶身分登入網域控制器。
- b. 在**開始**功能表中,開啟 **Active Directory 使用者和電腦**。
- c. 在左側導覽窗格中找出網域名稱,按一下滑鼠右鍵,然後選取「**新增群組**」。
- d. 鍵入 Domain mqm(必須使用此確切的字串,因為 WebSphere MQ 可理解並會使用此字串)。
- e. 在**群組範圍**中,選取**廣域**或**通用**。
- f. 在**群組類型**中,選取**安全**,再按一下**確定**。
- g. 在**進階特性**模式中,檢視 **Active Directory 使用者和電腦**。
- h. 在左側導覽窗格中找出網域名稱,以滑鼠右鍵按一下網域名稱,然後選取**內容**。
- i. 按一下**安全**標籤。
- j. 按一下**進階**。
- k. 按一下 **新增**,然後鍵入 Domain mqm 並按一下 **確定**。 此時會顯示一個新對話框。
- l. 按一下**內容**標籤。
- m. 在**套用至**框中,將視圖變更為**使用者物件**。
- n. 針對下列選項,選取**容許**勾選框:
	- **Read Group Membership(讀取群組成員資格)**
	- **Read Group MembershipSAM(讀取群組成員資格 SAM)**
- o. 按一下**確定**,關閉每一個視窗。

#### **Windows 2008 Server**

- a. 以有網域管理者權限的帳戶身分登入網域控制器。
- b. 開啟 **伺服器管理員** > **角色** > **Active Directory 網域服務**
- c. 在左側導覽窗格中找出網域名稱,按一下滑鼠右鍵,然後選取「**新增群組**」。
- d. 鍵入 Domain mqm(必須使用此確切的字串,因為 WebSphere MQ 可理解並會使用此字串)。
- e. 在**群組範圍**中,選取**廣域**或**通用**。
- f. 在**群組類型**中,選取**安全**,再按一下**確定**。
- g. 在「伺服器管理程式」動作列中,按一下**檢視** > **進階特性**
- h. 在左側導覽窗格中找出網域名稱,以滑鼠右鍵按一下網域名稱,然後選取**內容**。
- i. 按一下 **安全** > **進階** > **新增 ...**。 鍵入 Domain mqm ,然後按一下 **檢查名稱** > **確定**。
- j. 按一下「**屬性**」。 在**套用至**清單中,選取清單底端的**後代使用者物件**。
- k. 從 **許可權** 清單中,選取 **讀取群組成員資格** 和 **讀取 groupMembershipSAM 容許** 勾選框; 按一下 **確定** > **套用** > **確定** > **確定** ,以關閉每一個視窗。

2. 建立一或多個帳戶, 將它們新增到群組中:

- <span id="page-12-0"></span>a. 在 **Active Directory 使用者和電腦**中,以您選擇的名稱建立使用者帳戶,並將它新增至群組 Domain mqm。
- b. 請針對所有要建立的帳戶重複這個步驟。
- 3. 針對具有必須安裝 WebSphere MQ 的使用者名稱的每個網域,重複步驟 1 及 2 以為每個網域上的 WebSphere MQ 建立帳戶。
- 4. 使用這些帳戶配置每個 WebSphere MQ 安裝:
	- a. 針對 WebSphere MQ 的每一個安裝使用相同的網域使用者帳戶 (如先前步驟 1 中所建立), 或為每一 個安裝建立個別帳戶,並將每一個帳戶新增至 Domain mqm 群組。
	- b. 建立帳戶之後,請為配置 WebSphere MQ 安裝,且必須在「準備 WebSphere MQ 精靈」中輸入帳戶 詳細資料(網域名稱、使用者名稱及密碼)的每個人員,各提供一個帳戶。 將已存在於同一個網域的 帳戶作為它們的安裝使用者 ID。
	- c. 當您在網域中的任何電腦上安裝 WebSphere MO 時, WebSphere MO 安裝程式會偵測 LAN 上是否存 在 Domain mqm 群組,並自動將其新增至本端 "mqm" 群組。 (本端 "mqm" 群組是在安裝期間建立 的,其中的所有使用者帳戶皆有權使用 WebSphere MQ)。 因此,所有 Domain mqm 群組成員皆有 權使用此電腦上的 WebSphere MQ。
	- d. 但是, 您仍需為每個安裝提供網域使用者帳戶(於上述步驟 1 中建立), 並將 WebSphere MQ 配置成 在執行其查詢時使用該帳戶。 必須將帳戶詳細資料輸入在安裝結尾時自動執行的「準備 WebSphere MQ 精靈」(亦可隨時從開始功能表執行此精靈)。
	- e. 此帳戶必須具有「以服務方式執行」的使用者權限。 按一下 **開始** > **執行 ...** 並鍵入 secpol.msc。 按 兩下 **以服務方式登入** > **新增使用者或群組 ...**, 並新增網域使用者。 按一下 **檢查名稱** > **確定** > **確定**。

5. 設定密碼期限:

- 如果您針對所有 WebSphere MQ 使用者只使用一個帳戶,請考量讓帳戶密碼永不到期,否則所有 WebSphere MQ 實例會在密碼到期時同時停止運作。
- 如果您為每個 WebSphere MQ 使用者提供其各自的使用者帳戶,則需要建立及管理多個使用者帳戶, 但在密碼到期時,每次只有一個 WebSphere MQ 實例會停止運作。

如果您設定密碼將會到期,請警告使用者每當密碼到期時,將會看到來自 WebSphere MQ 的訊息 - 該訊 息警告密碼已到期,並說明如何重設密碼。

如需相關資訊,請參閱《系統管理手冊》。

## **完成準備 WebSphere MQ 精靈**

按一下**完成**之後,即會啟動您在這個畫面選取的所有程式。 選取想要立即執行的程式。 您不必選取它們, 但建議您閱讀並列印「版本注意事項」。

您可以選取:

#### **WebSphere MQ 探險家**

這是在電腦上進行 WebSphere MQ 管理的主要介面。 此為 IBM Eclipse SDK 中的一個視景。

**版本注意事項**

版本注意事項檔案包含這一版 WebSphere MQ 的安裝資訊和最新相關資訊。 請閱讀本檔案,必要的話可 列印出來,因為在電腦上或已發行文件中,不見得隨時找得到重要的資訊。

## **預設配置精靈**

建立或移轉特殊叢集配置。

「預設配置」是一項特殊設定應用程式,它可讓您利用 Postcard 應用程式及「IBM WebSphere MQ 探險 家」,快速且輕易地探索 IBM WebSphere MQ。

您可以使用「歡迎使用 IBM WebSphere MQ 探險家」的「**內容**」視圖頁面,建立「預設配置」。 您可以在 稍後使用此頁面來檢視或變更叢集配置。

如果需要「預設配置」的詳細說明,請參閱這個選項的[說明。](#page-13-0)

## <span id="page-13-0"></span>**預設配置**

安裝好 WebSphere MQ 之後,請利用這個畫面來建立、檢視或變更預設配置。 「預設配置」是一項特殊設 定,它可讓您利用 Postcard 應用程式及「WebSphere MQ 探險家」,快速且輕易地探索 WebSphere MQ。

請注意這個畫面的所有欄位僅供顯示用,您無法直接改變它們。 如果要改變,請按一下其中一個按鈕。

#### **遠端管理**

**啟用**和**停用**按鈕可立即設定佇列管理程式顯示。

#### **預設叢集成員**

如果配置結合至叢集,則叢集名稱會顯示在**叢集名稱**,**儲存庫位置**會是這部電腦或遠端電腦,如果它位 於遠端電腦,則**儲存庫電腦名稱**或**儲存庫 IP 位址**會顯示儲存它的電腦。

如果**名稱**顯示無,則配置無法結合至叢集中。 如果要結合預設叢集,請按一下**結合預設叢集**,以在適當 的位置啟動預設配置精靈。

#### **設定預設配置**

如果沒有設定預設配置,請按一下這個按鈕以啟動精靈。 下面說明精靈中的畫面:

- 第 14 頁的『預設佇列管理程式配置』
- 第 14 頁的『結合預設叢集』
- 第 15 [頁的『本端儲存庫』](#page-14-0)
- 第 15 [頁的『遠端儲存庫』](#page-14-0)

**註:**

- 1. 建立佇列管理程式之後,您將無法建立預設配置。 如果是上述情況而且您要建立預設配置,請刪除現 存的佇列管理程式。
- 2. 如果選擇不建立預設配置,您可以建立自己的佇列管理程式,然後從 Postcard 應用程式使用它。
- 3. 預設配置叢集不是典型叢集,因為該叢集只有一個儲存庫,而且它可能只有一個佇列管理程式。

## **預設佇列管理程式配置**

**註:** 預設佇列管理程式名稱是根據您的電腦名稱來命名。 當您從「WebSphere MQ 探險家」管理其他電腦中 的遠端佇列管理程式時, 這會讓您很容易找到它。

#### **遠端管理**

請勾選**容許**,讓這部電腦上的佇列管理程式可由遠端 WebSphere MQ 電腦上的使用者來管理。 這與這個 佇列管理程式是否結合至叢集無關,但通常您會啟用遠端管理以享有叢集提供的單點管理優點。

#### **結合預設叢集**

**註:** 預設叢集名稱是設成 DEFAULT\_CLUSTER。 這表示連接到相同網路的電腦上的所有 WebSphere MQ 安裝都可以加入同一個叢集, 因此只要使用預設配置就可以立即開始互相傳送訊息。

如果要將佇列管理程式結合至相同叢集,那麼佇列管理程式必須指定相同叢集名稱,其 中一部電腦必須 定義成叢集儲存庫,而且必須設定其他電腦去使用相同儲存庫。 您將在下一畫面(第 14 頁的『結合預 設叢集』)中設定此項。

## **結合預設叢集**

如果要製作預設配置叢集,則叢集中的其中一個佇列管理程式必須保有叢集儲存庫,且其他佇列管理程式皆 必須指向該儲存庫(通常會因叢集而略有不同)。

<span id="page-14-0"></span>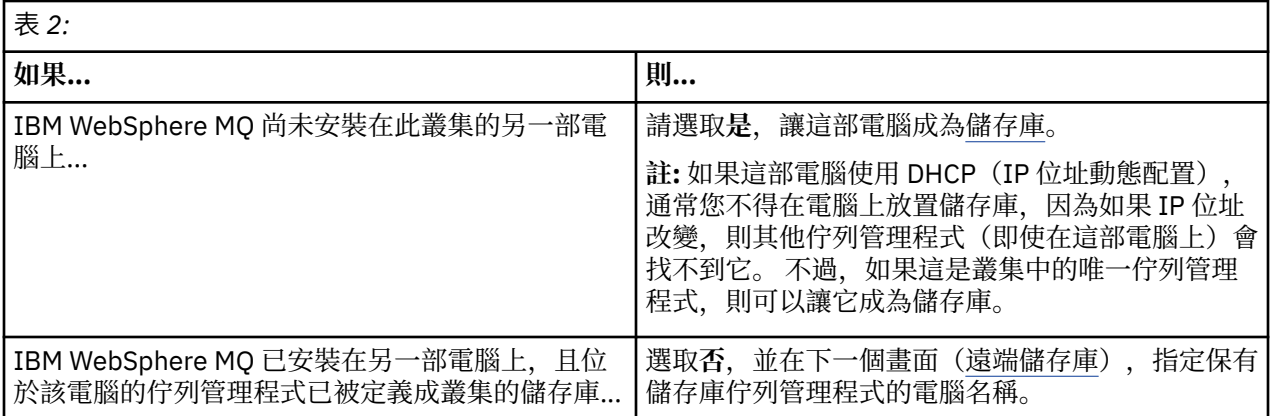

## **本端儲存庫**

製作電腦名稱的附註。

當您在這個網路上的另一部電腦安裝 WebSphere MQ 時,您可以在其中安裝預設配置並指定**遠端儲存庫**, 再輸入這部電腦名稱作為遠端位置,接著電腦即會加入同一個叢集中。

在網路上已安裝 WebSphere MQ, 但未安裝預設配置的另一部電腦上,請使用「預設配置」精靈來安裝 它。

## **遠端儲存庫**

在前一畫面([結合預設叢集\)](#page-13-0)中,您選擇不要讓這部電腦的佇列管理程式成為儲存庫,所以現在必須 定義哪 一部電腦保有(或將保有)付列管理程式, 以作為這個叢集的儲存庫。 輸入遠端電腦的 TCP/IP 電腦名稱 (或 IP 位址)。

如果遠端電腦尚未備妥作為儲存庫,例如您:

- 已安裝 WebSphere MQ,但尚未配置,或
- 尚未安裝 WebSphere MQ

您現在仍然可以定義該電腦為遠端儲存庫。 不過,在使用叢集之前,您必須使用「預設配置」精靈,適當重 新配置這部機器。

## **解除安裝或修改 IBM WebSphere MQ for Windows**

若要解除安裝或修改現行安裝,請使用 IBM WebSphere MQ 安裝程式。

## **關於這項作業**

若要解除安裝 IBM WebSphere MQ:

## **程序**

- 1. 選取 **啟動** > **設定** > **控制台** > **新增或移除程式**,以啟動精靈。 從清單中選取 **IBM WebSphere MQ**。
- 2. 選擇**變更**或**移除**。
	- 按一下**變更**,開啟 IBM WebSphere MQ 安裝程式,然後繼續執行步驟 3。
	- 按一下移除,立即移除 IBM WebSphere MQ, 而不需要進一步的互動(不會移除佇列管理程式)。
- 3. 在 IBM WebSphere MQ 安裝程式中, 選擇下列其中一個動作:
	- **修改**,可讓您選擇要安裝或解除安裝任何 IBM WebSphere MQ 特性。
- **移除**,可移除所有 IBM WebSphere MQ 程式檔案。 您也可以選擇移除所有的佇列管理程式及其物件。 4. 選取選項後,即會顯示「安裝摘要」。

請檢查您所選的特性清單是否正確,然後確定要安裝/解除安裝它們。

即會解除安裝或修改 IBM WebSphere MQ。

## **注意事項**

本資訊專為 IBM 在美國提供的產品和服務而開發。 在其他國家或地區中,IBM 不一定會提供本文所提及的 各項產品、服務或特性。 請洽當地 IBM 業務代表,以取得當地目前提供的產品和服務之相關資訊。 這份文 件在提及 IBM 的產品、程式或服務時, 不表示或暗示只能使用 IBM 的產品、程式或服務。只要未侵犯 IBM 的智慧財產權,任何功能相當的產品、程式或服務都可以取代 IBM 的產品、程式或服務。 不過, 任何非 IBM 的產品、程式或服務,使用者必須自行負責作業的評估和驗證責任。

此資訊所說明的主題內容,IBM 可能擁有其專利或專利申請案。 提供本資訊不代表提供這些專利的授權。 您可以書面提出授權查詢,來函請寄到:

- IBM 授權總監
- IBM 公司
- North Castle Drive
- Armonk, NY 10504-1785
- $\cdot$  U.S.A.

如果是有關雙位元組 (DBCS) 資訊的授權查詢,請洽詢所在國的 IBM 智慧財產部門,或書面提出授權查詢, 來函請寄到:

智慧財產權授權 法務部與智慧財產權法律 IBM Japan, Ltd. 19-21, Nihonbashi-Hakozakicho, Chuo-ku Tokyo 103-8510, Japan

**下列段落若與該國之法律條款抵觸,即視為不適用:**IBM 僅「以現狀」提供本書,而不提供任何明示或暗示 之保證(包括但不限於未涉侵權、可售性或符合特定效用的暗示保證)。 有些地區不允許在某些交易上排除 明示或默示之保證,因而這項聲明不一定適合您。

這項資訊中可能會有技術上或排版印刷上的訛誤。 因此,IBM 會定期修訂本資訊;並將修訂後 的內容納入 新版中。 IBM 隨時會改進及/或變更本資訊所提及的產品及/或程式,不另行通知。

本資訊中任何對非 IBM 網站的敘述僅供參考,IBM 對該網站並不提供任何保證。 這些網站所提供的資料不 是 IBM 本產品的資料內容, 如果要使用這些網站的資料, 您必須自行承擔風險。

IBM 得以各種適當的方式使用或散布由您提供的任何資訊,無需對您負責。

如果本程式的獲授權人為了 (i) 在個別建立的程式和其他程式(包括本程式)之間交換資訊,以及 (ii) 相互使 用所交換的資訊,因而需要相關的資訊,請洽詢:

- IBM United Kingdom Laboratories ,
- Mail Point 151,
- Hursley Park,
- Winchester,
- Hampshire,
- England
- SO21 2JN.

在適當條款與條件之下,包括某些情況下(支付費用),或可使用此類資訊。

IBM 基於雙方之 IBM 客戶合約、IBM 國際程式授權合約或任何同等合約之條款,提供本資訊所描述的授權 程式與其所有適用的授權資料。

本文件所提及之非 IBM 產品資訊,取自產品的供應商,或其發佈的聲明或其他公開管道。 IBM 並未測試過 這些產品,也無法確認這些非 IBM 產品的執行效能、相容性、或任何對產品的其他主張是否完全無誤。 有 關非 IBM 產品的性能問題應直接洽詢該產品供應商。

這份資訊含有日常商業運作所用的資料和報告範例。 為了要使它們儘可能完整,範例包括個人、公司、 品 牌和產品的名稱。 這些名稱全屬虛構, 如與實際公司的名稱和住址雷同, 純屬巧合。

著作權授權:

本資訊含有原始語言之範例應用程式,用以說明各作業平台中之程式設計技術。 您可以基於研發、使用、銷 售或散布符合作業平台(撰寫範例程式的作業平台)之應用程式介面的應用程式等目的,以任何形式複製、 修改及散布這些範例程式,而不必向 IBM 付費。 這些範例並未在所 有情況下完整測試。 因此,IBM 不會保 證或暗示這些程式的穩定性、服務能力或功能。 您可以免費為了開發、使用、銷售或散布應用程式,利用任 何形式來複製、修改和散布這些範例程式,不過,這些應用程式必須符合 IBM 的應用程式設計介面。

## **商標**

下列是 IBM 公司在美國及/或其他國家/地區的商標:

- IBM
- AIX
- CICS
- Db2
- IMS
- MQ
- MQSeries
- MVS/ESA
- VSE/ESA
- OS/390
- OS/400
- FFST
- 首次失敗支援技術
- WebSphere
- z/OS
- i5/OS

Windows 是 Microsoft 公司在美國及/或其他國家/地區的註冊商標。

UNIX 是 The Open Group 在美國及/或其他國家/地區的註冊商標。

Linux 是 Linus Torvalds 在美國及/或其他國家或地區的商標。

其他公司、產品或服務名稱,可能為第三者之商標或服務標誌。

<span id="page-18-0"></span>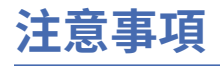

本資訊係針對 IBM 在美國所提供之產品與服務所開發。

在其他國家中,IBM 可能不會提供本書中所提的各項產品、服務或功能。 請洽當地 IBM 業務代表,以取得 當地目前提供的產品和服務之相關資訊。 這份文件在提及 IBM 的產品、程式或服務時,不表示或暗示只能 使用 IBM 的產品、程式或服務。 只要未侵犯 IBM 的智慧財產權,任何功能相當的產品、程式或服務都可以 取代 IBM 的產品、程式或服務。 不過,任何非 IBM 的產品、程式或服務,使用者必須自行負責作業的評估 和驗證責任。

本文件所說明之主題內容,IBM 可能擁有其專利或專利申請案。 提供本文件不代表提供這些專利的授權。 您可以書面提出授權查詢,來函請寄到:

IBM Director of Licensing IBM Corporation North Castle Drive Armonk, NY 10504-1785 U.S.A.

如果是有關雙位元組 (DBCS) 資訊的授權查詢,請洽詢所在國的 IBM 智慧財產部門,或書面提出授權查詢, 來函請寄到:

智慧財產權授權 法務部與智慧財產權法律 IBM Japan, Ltd. 19-21, Nihonbashi-Hakozakicho, Chuo-ku Tokyo 103-8510, Japan

**下列段落不適用於英國,若與任何其他國家之法律條款抵觸,亦不適用於該國:** International Business Machines Corporation 只依 "現況" 提供本出版品, 不提供任何明示或默示之保證, 其中包括且不限於不侵 權、可商用性或特定目的之適用性的隱含保證。 有些地區在特定交易上,不允許排除明示或暗示的保證,因 此,這項聲明不一定適合您。

這項資訊中可能會有技術上或排版印刷上的訛誤。 因此,IBM 會定期修訂;並將修訂後的內容納入新版中。 IBM 隨時會改進及/或變更本出版品所提及的產品及/或程式,不另行通知。

本資訊中任何對非 IBM 網站的敘述僅供參考,IBM 對該網站並不提供任何保證。 這些網站所提供的資料不 是 IBM 本產品的資料內容,如果要使用這些網站的資料,您必須自行承擔風險。

IBM 得以各種適當的方式使用或散布由您提供的任何資訊,無需對您負責。

如果本程式的獲授權人為了 (i) 在個別建立的程式和其他程式(包括本程式)之間交換資訊,以及 (ii) 相互使 用所交換的資訊,因而需要相關的資訊,請洽詢:

IBM Corporation 軟體交互作業能力協調程式,部門 49XA 3605 公路 52 N Rochester , MN 55901 U.S.A.

在適當條款與條件之下,包括某些情況下(支付費用),或可使用此類資訊。

IBM 基於雙方之 IBM 客戶合約、IBM 國際程式授權合約或任何同等合約之條款,提供本資訊所提及的授權 程式與其所有適用的授權資料。

本文件中所含的任何效能資料都是在受管制的環境下判定。 因此不同作業環境之下所得的結果,可能會有很 大的差異。 有些測定已在開發階段系統上做過,不過這並不保證在一般系統上會出現相同結果。 甚至有部 分的測量,是利用插補法而得的估計值, 實際結果可能有所不同。 本文件的使用者應驗證其特定環境適用 的資料。

<span id="page-19-0"></span>本文件所提及之非 IBM 產品資訊,取自產品的供應商,或其發佈的聲明或其他公開管道。 IBM 並未測試過 這些產品,也無法確認這些非 IBM 產品的執行效能、相容性或任何對產品的其他主張是否完全無誤。 有關 非 IBM 產品的性能問題應直接洽詢該產品供應商。

有關 IBM 未來方針或目的之所有聲明,僅代表 IBM 的目標與主旨,隨時可能變更或撤銷,不必另行通知。

這份資訊含有日常商業運作所用的資料和報告範例。 為了要使它們儘可能完整,範例包括個人、公司、 品 牌和產品的名稱。 這些名稱全屬虛構,如與實際公司的名稱和住址雷同,純屬巧合。

著作權授權:

本資訊含有原始語言之範例應用程式,用以說明各作業平台中之程式設計技術。 您可以基於研發、使用、銷 售或散布符合作業平台(撰寫範例程式的作業平台)之應用程式介面的應用程式等目的,以任何形式複製、 修改及散布這些範例程式,而不必向 IBM 付費。 這些範例並未在所 有情況下完整測試。 因此,IBM 不保證 或暗示這些程式的可靠性、有用性或功能。

若 貴客戶正在閱讀本項資訊的電子檔,可能不會有照片和彩色說明。

## **程式設計介面資訊**

程式設計介面資訊 (如果有提供的話) 旨在協助您建立與此程式搭配使用的應用軟體。

本書包含預期程式設計介面的相關資訊,可讓客戶撰寫程式以取得 IBM WebSphere MQ 的服務。

不過,本資訊也可能包含診斷、修正和調整資訊。 提供診斷、修正和調整資訊,是要協助您進行應用軟體的 除錯。

**重要:** 請勿使用此診斷、修改及調整資訊作為程式設計介面,因為它可能會變更。

## **商標**

IBM、 IBM 標誌 ibm.com 是 IBM Corporation 在全球許多適用範圍的商標。 IBM 商標的最新清單可在 Web 的 "Copyright and trademark information"www.ibm.com/legal/copytrade.shtml 中找到。 其他產品和服務 名稱,可能是 IBM 或其他公司的商標。

Microsoft 及 Windows 是 Microsoft Corporation 在美國及/或其他國家或地區的商標。

UNIX 是 The Open Group 在美國及/或其他國家/地區的註冊商標。

Linux 是 Linus Torvalds 在美國及/或其他國家或地區的註冊商標。

本產品包含 Eclipse Project (http://www.eclipse.org/) 所開發的軟體。

Java 和所有以 Java 為基礎的商標及標誌是 Oracle 及/或其子公司的商標或註冊商標。

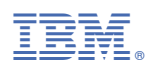

產品編號: